**يم يل والبحث العل وزارة التعليم العا جامعة االنبار بية ر كلية الت للعلوم الرصفة**

# Microsoft Word 2016

**المحا / م.م. رافد صيهود عبد العزيز & م.م. فالح عامر عبد العزيز** 

**رض المرحلة الثانية مادة الحاسبات / ة الثانية مدرس المادة**

## **تخصيص شريط أدوات االقالع السريع : Customize The Quick AccessTool Bar** كما قلنا سابقا أن شريط أدوات االقالع السريع يحتوي على االدوات التي تستخدم بكثرة أثناء العمل لذلك يمكن أضافة وحذف االدوات الموجودة فيه وفق متطلبات العمل كما يأتي :

1 .الضافة أي أداة الى هذا الشريط ننقر عليها بزر الفأرة االيمن ومن القائمة التي ستظهر . نختار االيعاز bar AccessTool Quick to Add كما في الشكل :

**العزيز** 

**رض المرحلة الثانية مادة الحاسبات / ة الثانية مدرس المادة**

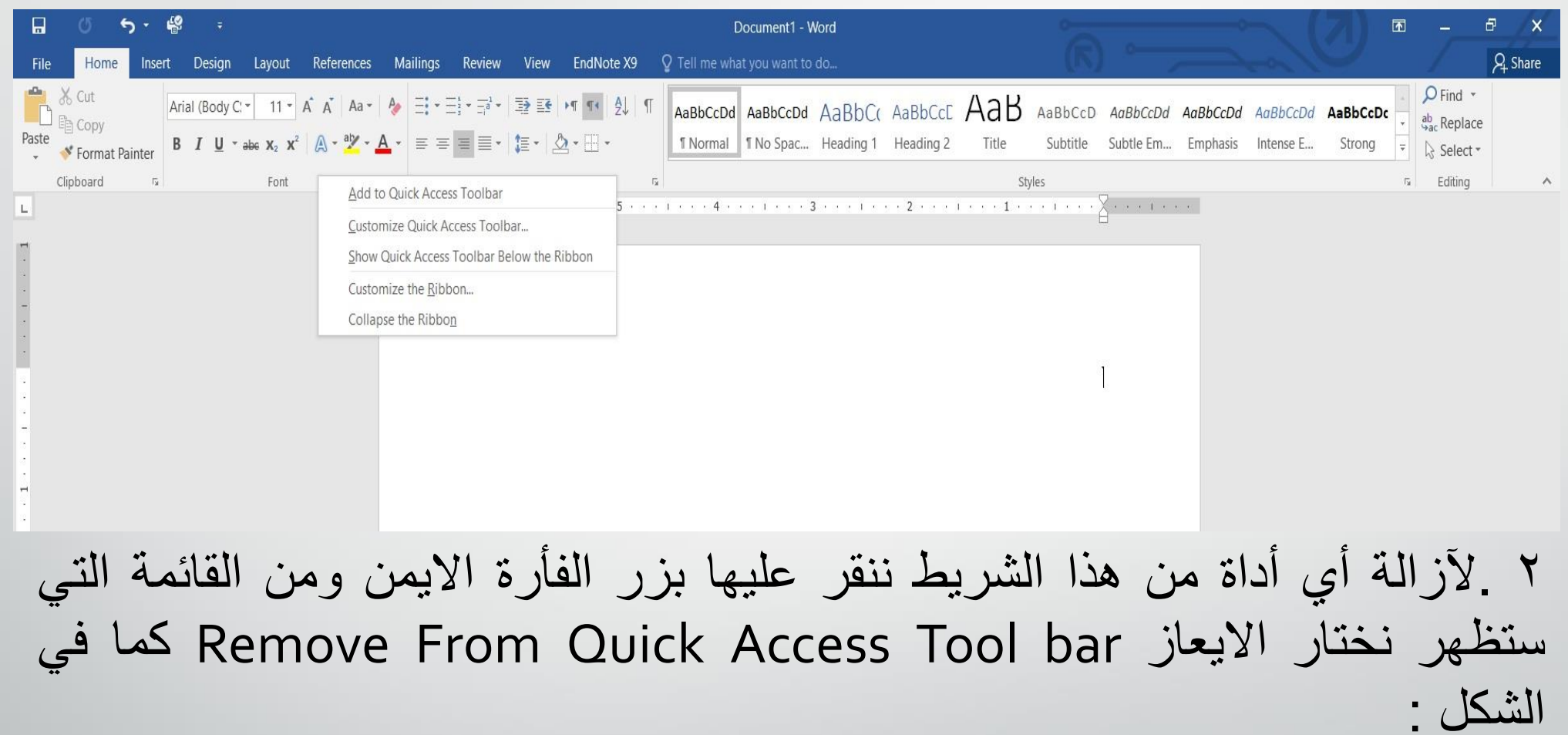

**العزيز** 

المحاضرة الثانية مدرس المادة / م.م. رافد صيهود عبد العزيز & م.م. فلاح عامر عبد

**رض المرحلة الثانية مادة الحاسبات / ة الثانية مدرس المادة**

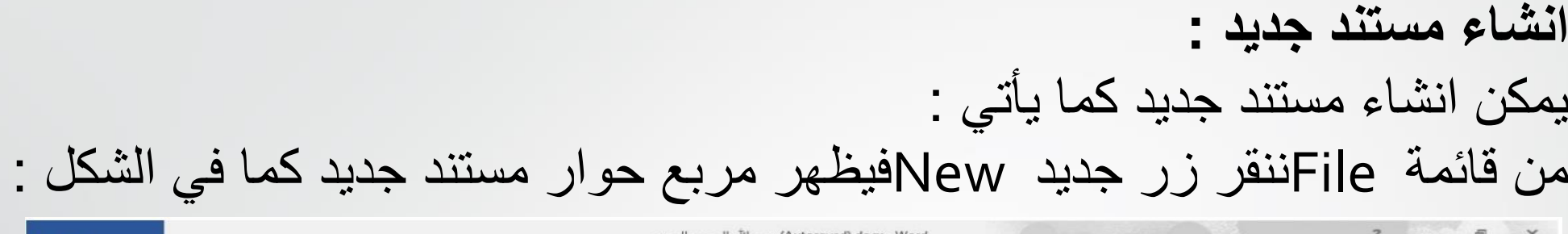

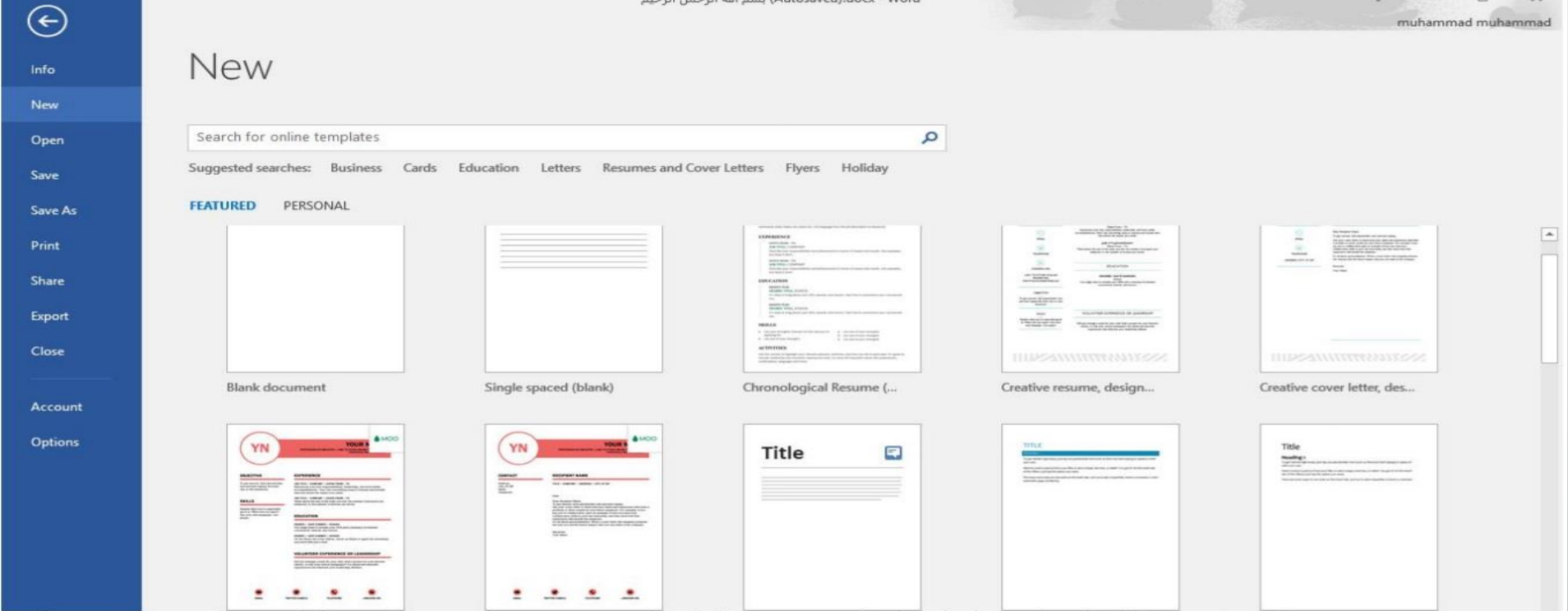

**العزيز** 

المحاضرة الثانية مدرس المادة / م.م. رافد صيهود عبد العزيز & م.م. فلاح عامر عبد

**رض المرحلة الثانية مادة الحاسبات / ة الثانية مدرس المادة**

نالحظ هنا في مربع الحوار توفر العديد من القوالب الجاهزة التي يمكن أنشاء المستند المزمع أنشاؤه بوساطتها .كما يمكن االستعانة بموقع شركة مايكروسوفت االمريكية التي قامت بأنشاء البرنامج للحصول على العديد من القوالب الجاهزة عن طريق شريط البحث الظاهر في أعلى الصفحة وفق الفئات المذكورة في ال Suggested Searchesكما مبين في الشكل اعاله . ومن مربع الحوار هذا نختار مستند فارغ Document Blankحيث يتم أدخال النصوص اليه بوساطة لوحة المفاتيح .

**العزيز** 

**المحا / م.م. رافد صيهود عبد العزيز & م.م. فالح عامر عبد** 

**رض المرحلة الثانية مادة الحاسبات / ة الثانية مدرس المادة**

**ادراج نص :** لغرض أدراج نص في مستند WORDيجب القيام بما يأتي : 1 .تحديد لغة الكتابة المطلوب أستخدامها عن طريق الضغط على مفتاحي Shift Alt &من لوحة المفاتيح في آن واحد أو الضغط على آيقونة اللغة في منطقة االعالم Area Notificationفي شريط المهام كما في الشكل :

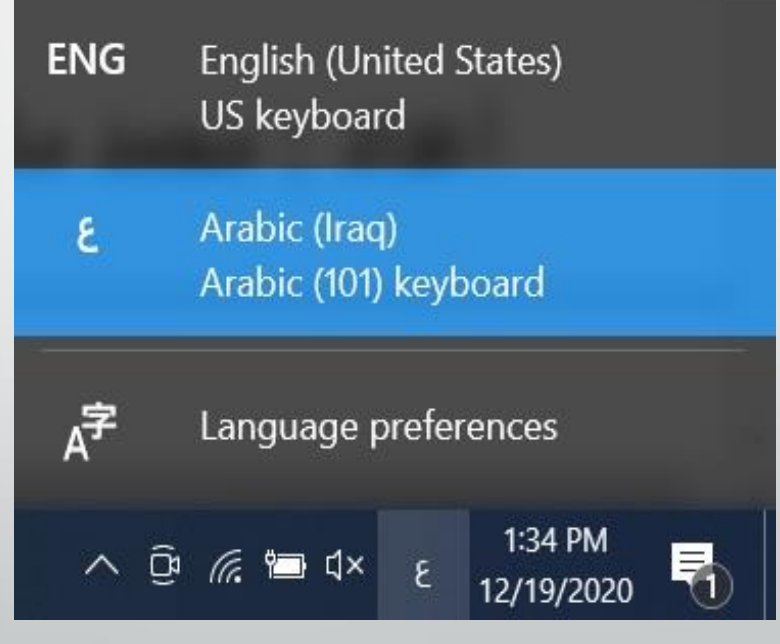

**العزيز** 

**المحا / م.م. رافد صيهود عبد العزيز & م.م. فالح عامر عبد** 

**رض المرحلة الثانية مادة الحاسبات / ة الثانية مدرس المادة**

2 .وضع مؤشر النص Pointer Textالذي هو خط عمودي وامض في المكان المطلوب أدخال النص فيه وعند أدخال النص نرى أنه يتحرك على الشاشة أثناء ذلك

3 .بأستخدام مسطرة المسافات Bar Spaceفي لوحة المفاتيح يمكن تحديد الفراغات بين الكلمات المدرجة في النص .

4 .عند كتابة النص والوصول الى نهاية السطر ينتقل مؤشر النص الى سطر جديد تلقائيا عند االستمرار بعملية الكتابة.

5 .حروف اللغة العربية عندما تأتي في بداية الكلمة أو وسطها أو آخرها يتعامل معها البرنامج تلقائيا.

6 .عند نسيان حرف في كلمة ما وأردنا أعادة كتابته نضع مؤشر النص في موضع الحرف المطلوب حيث تتم كتابته .

**العزيز** 

**رض المرحلة الثانية مادة الحاسبات / ة الثانية مدرس المادة**

.

7

7 .أن الضغط على مفتاح Enterيحدد فقرة Paragraphمن فقرات النص .هذا يعني أن الفقرة يمكن أن تكون مجموعة سطور أو سطر واحد أوعبارة مكونة من مجموعة كلمات أو كلمة أو حرف أو حتى فراغ أعتمادا على ضغط مفتاح Enter . 8 .عندما نريد أن نقسم فقرة ما الى فقرتين نضع المؤشر قبل الكلمة التي تبدأ منها الفقرة الثانية ثم نضغط مفتاح Enter أما عملية دمج فقرتين فتتم بوضع المؤشر في بداية الفقرة الثانية ثم نضغط مفتاح Backspace. يستخدم مفتاح الحذف Deleteلحذف نص أو حرف موجود بعد المؤشر أما المفتاح Backspaceفيستخدم لحذف نص أو حرف موجود قبل المؤشر .

**العزيز** 

8

**تشكيل الحروف في اللغة العربية:** لتشكيل الحروف عند الكتابة في اللغة العربية يمكن االستعانة بلوحة المفاتيح Key Boardوكما يأتي : 1 .لوضع الفتحة على أحد الحروف نكتب هذا الحرف ثم نضغط على المفتاح Shift والمفتاح ض معا . 2 .لوضع تنوين الفتح على أحد الحروف نكتب هذا الحرف ثم نضغط على المفتاح Shiftوالمفتاح ص معا . 3 .لوضع الضمة على أحد الحروف نكتب هذا الحرف ثم نضغط على المفتاح Shift والمفتاح ث معا .

**العزيز** 

**رض المرحلة الثانية مادة الحاسبات / ة الثانية مدرس المادة**

9

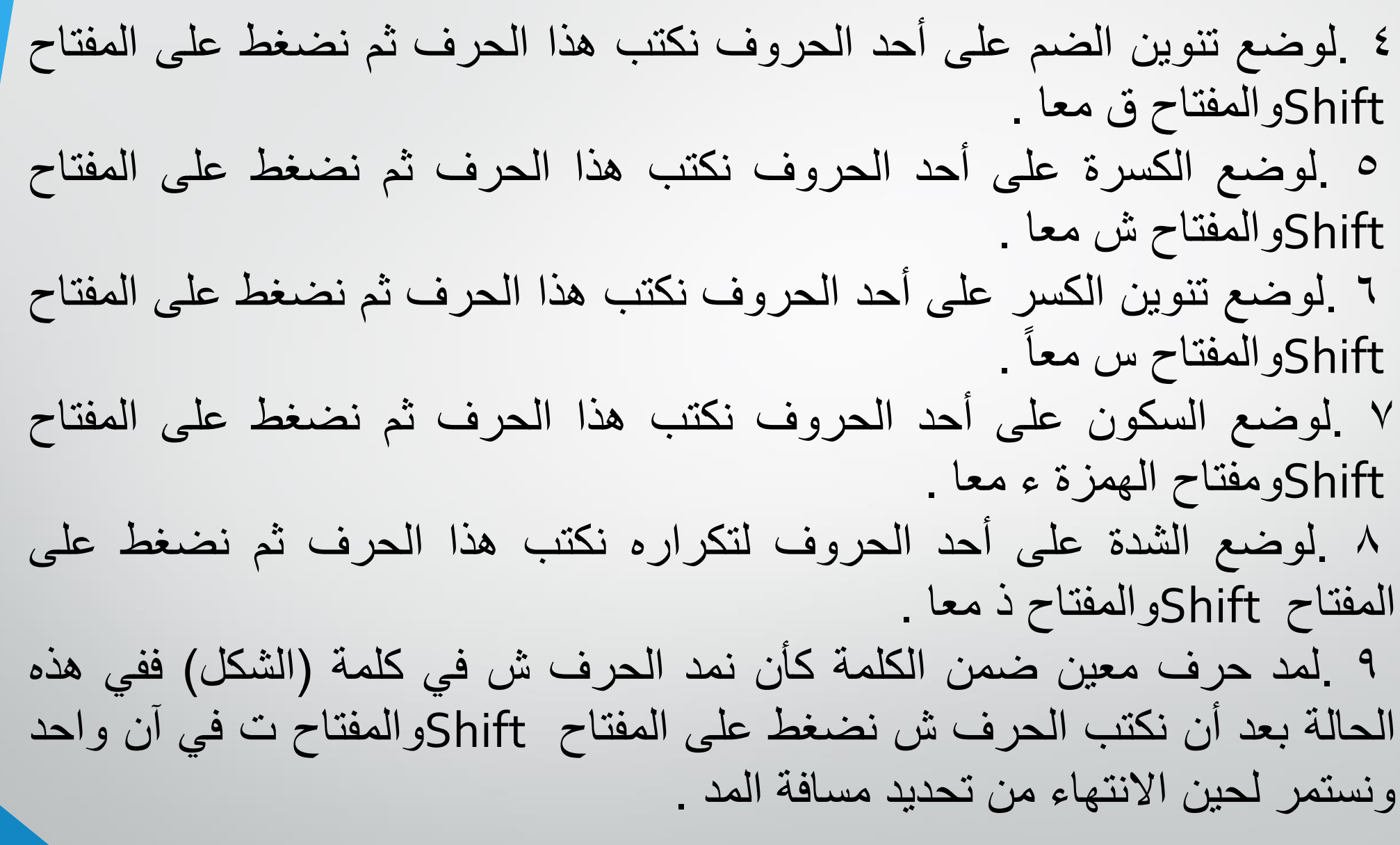

10 **رض المرحلة الثانية مادة الحاسبات / ة الثانية مدرس المادة** المحاضرة الثانية مدرس المادة / م.م. رافد صيهود عبد العزيز & م.م. فلاح عامر عبد **العزيز** 

**التحديد :** لتطبيق أي أيعاز من االيعازات الموجودة في مجاميع التبويبات أعلى النافذة يجب تحديد النص المطلوب تطبيق االيعاز عليه . يمكن أجراء التحديد في مستندات WORDكما يأتي : 1 .لتحديد كلمة معينة ننقرعليها نقرا مزدوجا . 2 .لتحديد جملة في النص نضغط على المفتاح Ctrlبأستمرار وننقر في أي مكان ضمن الجملة . 3 .لتحديد كتلة واسعة من النص ننقر في بداية الكتلة ثم نضغط على المفتاح Shift وبعد ذلك ننقر في نهاية الكتلة .

**العزيز** 

**رض المرحلة الثانية مادة الحاسبات / ة الثانية مدرس المادة**

11

- 4 .لتحديد فقرة من النص ننقر ثالث مرات متوالية في أي مكان منها .
- 5 .لتحديد المستند بأكمله نذهب الى تبويب Homeومنه الى مجموعة التحرير Editingوفيها ننقر All Selectأو نضغط على مفتاحي Aو Ctrlمعا من لوحة المفاتيح .
- 6 .عند أجراء التحديد بأحدى الطرق المذكورة اعاله يظهر شريط أدوات صغير شبه شفاف يسمى شريط االدوات المصغر Tollbar Miniيستفاد منه في تطبيق بعض االيعازات السريعة على النص كما في الشكل :

| Arial (Body $\cdot$   20 | • | A  | A   | •   | A   |     |     |     |     |     |     |     |     |     |     |     |     |     |     |     |     |     |     |     |     |     |     |     |     |     |     |     |     |     |     |     |     |     |     |     |     |     |     |     |     |     |     |     |     |     |     |     |     |     |     |     |     |     |     |     |     |     |     |     |     |     |     |     |     |     |     |     |     |     |     |     |     |     |     |     |     |     |     |     |     |     |     |     |     |     |     |     |     |     |     |     |     |     |     |
|--------------------------|---|----|-----|-----|-----|-----|-----|-----|-----|-----|-----|-----|-----|-----|-----|-----|-----|-----|-----|-----|-----|-----|-----|-----|-----|-----|-----|-----|-----|-----|-----|-----|-----|-----|-----|-----|-----|-----|-----|-----|-----|-----|-----|-----|-----|-----|-----|-----|-----|-----|-----|-----|-----|-----|-----|-----|-----|-----|-----|-----|-----|-----|-----|-----|-----|-----|-----|-----|-----|-----|-----|-----|-----|-----|-----|-----|-----|-----|-----|-----|-----|-----|-----|-----|-----|-----|-----|-----|-----|-----|-----|-----|-----|-----|-----|-----|-----|-----|-----|
| B                        | I | II | III | III | III | III | III | III | III | III | III | III | III | III | III | III | III | III | III | III | III | III | III | III | III | III | III | III | III | III | III | III | III | III | III | III | III | III | III | III | III | III | III | III | III | III | III | III | III | III | III | III | III | III | III | III | III | III | III | III | III | III | III | III | III | III | III | III | III | III | III | III | III | III | III | III | III | III | III | III | III | III | III | III | III | III | III | III | III | III | III | III | III | III | III | III | III | III | III |

**العزيز** 

**رض المرحلة الثانية مادة الحاسبات / ة الثانية مدرس المادة**

- **نسخ ونقل وحذف النص:** لنسخ النص أو جزء منه ووضعه في موقع آخر من المستند أو في مستند آخر أو في برنامج آخر نقوم بما يأتي : 1 .نحدد النص المطلوب نسخه ثم بالذهاب الى تبويب الصفحة الرئيسية Homeومنه الى مجموعة الحافظة Clipboardننقر نسخ Copy . 2 .ننتقل الى الموقع المطلوب النسخ اليه كأن يكون في نفس المستند أو غيره ومن تبويب الصفحة الرئيسية Homeومنه الى مجموعة الحافظة Clipboardننقر لصق .Baste 3 .يمكن أستخدام طريقة السحب واالفالت Drag & Dropمع االستعانة بالمفتاح
	- .Ctrl
- 4 .لنقل النص نقوم بجميع االجراءات المذكورة في عملية النسخ اعاله بأستثناء النقر على قص Cutبدال من نسخ Copyأما بالنسبة الى طريقة السحب واالفالت فال داعي الستخدام المفتاح Ctrl .
- 0 وليحذف المراطلة الثانية من الملاق الجلسبات المحاطمة الأثانية في نضغ الملاقي المطالع المسهود عبدالعالم المعنى فلالتي على تن<br>العند المفاتيح . المراخلة الثانية من المادة الحاسبات / المحاطمة الأثانية ومدرس الملدة / م.م. المائز مدرس عبد العزلين & م.م. فلال عامرت با **العزيز**

**الخط :** عند كتابة نص معين كأن يكون باللغة العربية أو اللغة االنكليزية أو أية لغة مستخدمة في الحاسبة توجد أنواع متعددة من الخطوط يمكن االستفادة منها الضفاء الناحية الجمالية التكميلية على النص ويتم ذلك كما يأتي: 1 .نحدد النص المطلوب تغيير نوع الخط المستخدم فيه . 2 .بالذهاب الى تبويب الصفحة الرئيسية Homeومنه الى مجموعة الخط Font ننقر السهم المجاور لمربع الخط ومن القائمة المنسدلة عندما ننقل المؤشر فوق أسماء الخطوط يقوم البرنامج بأظهار معاينة للخطوط بنفس الشكل الذي ستظهر عليه عند التطبيق على النص كما في الشكل :

**العزيز** 

**المحا / م.م. رافد صيهود عبد العزيز & م.م. فالح عامر عبد** 

**رض المرحلة الثانية مادة الحاسبات / ة الثانية مدرس المادة**

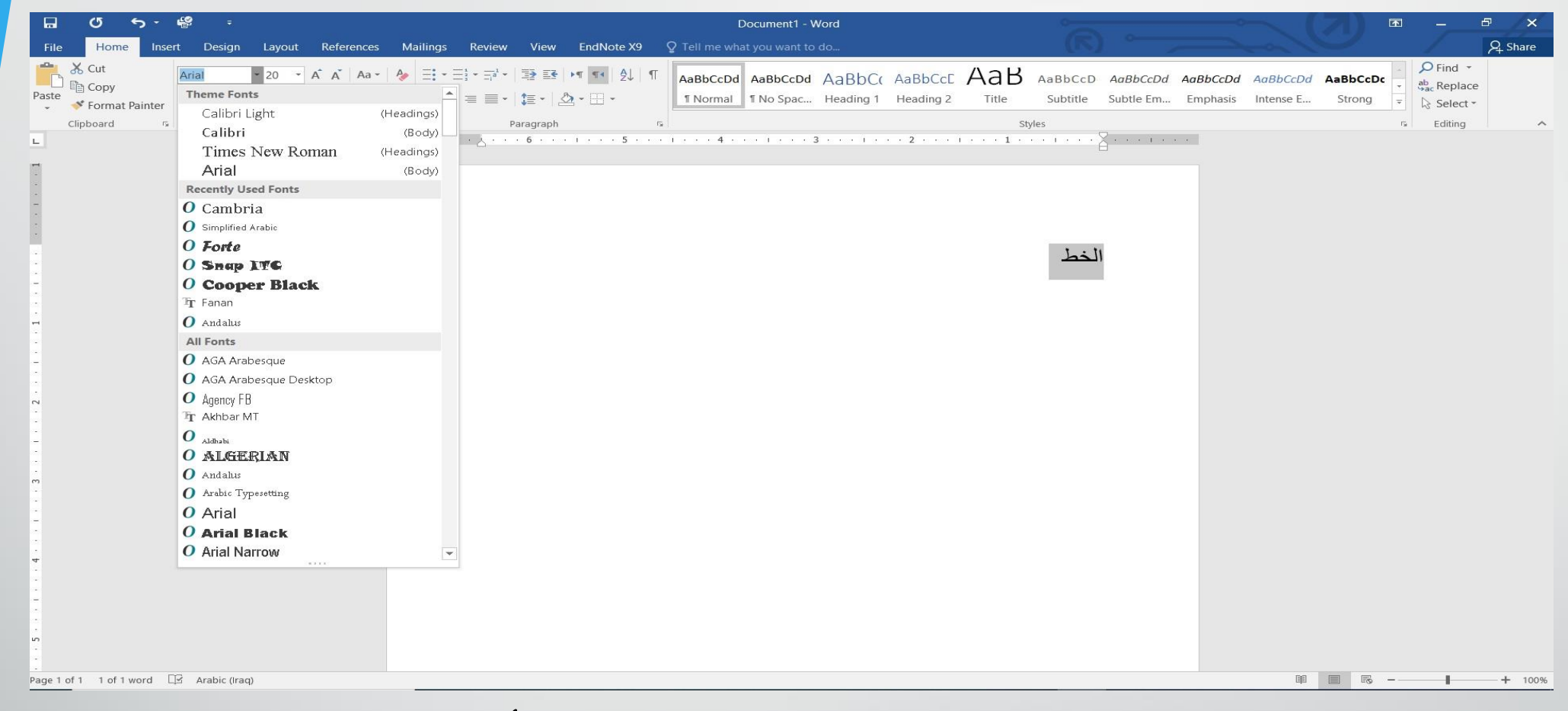

## 3 .عند االقتناع بنوع الخط الظاهر في المعاينة ننقر فوق أسمه فيتغير شكل الخط في النص الى النوع الذي تم أختياره من القائمة .

**المحا / م.م. رافد صيهود عبد العزيز & م.م. فالح عامر عبد** 

**رض المرحلة الثانية مادة الحاسبات / ة الثانية مدرس المادة**

4 .أذا كان المستند يحتوى على اللغتين العربية واالنكليزية معا والمطلوب تغيير الخط في كليهما نستخدم نافذة الخط Fontوذلك بالنقر على السهم الصغير في الزاوية اليمنى السفلى من مجموعة الخط Fontفتظهر النافذة المطلوبة كما في

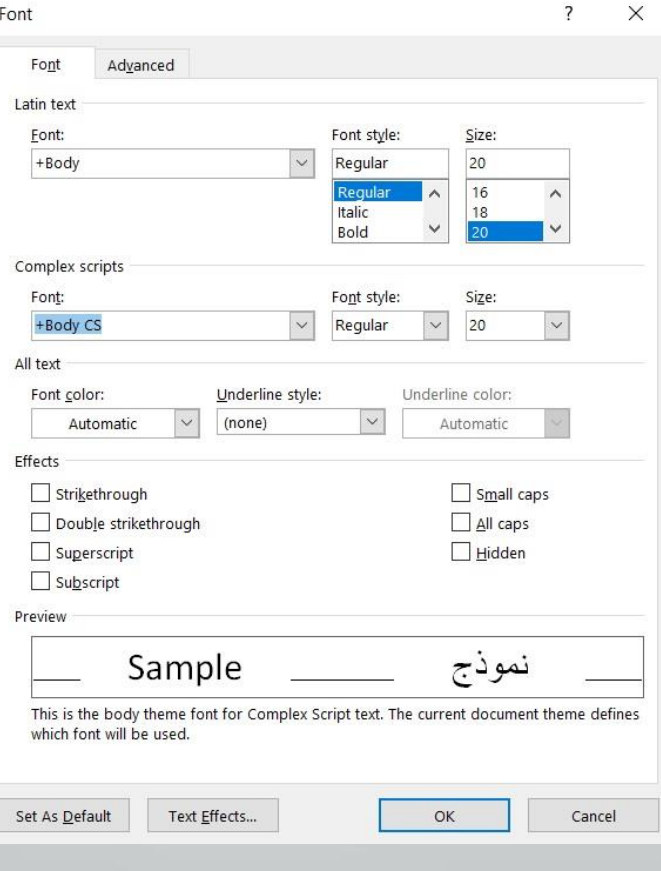

**العزيز** 

**المحا / م.م. رافد صيهود عبد العزيز & م.م. فالح عامر عبد** 

**رض المرحلة الثانية مادة الحاسبات / ة الثانية مدرس المادة**

16

الشكل :

**تغيير مظهر النص :** توجد أنماط متعددة للخط في اللغتين العربية واالنكليزية يمكن تطبيقها على النص كما يأتـــــــــــــــي : 1 .نحدد النص المطلوب . 2 .بالذهاب الى تبويب الصفحة الرئيسية Homeومنه الى مجموعة الخط Font ننقرعلى مربع حجم النص Size Font فتظهر قائمة بأحجام النص يمكن أختيار الحجم المطلوب منها . 3 .يمكن تظليل الحجم الموجود في هذا المربع وكتابة الحجم المطلوب فوقه مباشـرة . 4 .يمكن أستخدام آيقونة تكبير الخط Increase Font Sizeوآيقونة تصغير الخط

**العزيز** 

Decrease Font Sizeضمن مجموعة الخـط .

**رض المرحلة الثانية مادة الحاسبات / ة الثانية مدرس المادة**

**المحا / م.م. رافد صيهود عبد العزيز & م.م. فالح عامر عبد** 

5 .يمكن أستخدام آيقونة لون الخط Font Colorلتغيير لون الخط وآيقونة لون خلفية الخط Text Highlight Color لتغيير لون خلفية الخط . 6 .يمكن أستخدام مجموعة االيقونات حيث أن مختصر لكلمة Bold التي تعني واسع و مختصر لكلمة Italic التي تعني مائل و مختصر لكلمة Underline التي تعني وضع خط من االسفل حيث يمكن أختيار أحد الخطوط من القائمة المنسدلة . 7 .يمكن أستخدام آيقونة النص المرتفع Superscript لجعل النص الذي سيكتب مرتفعا وآيقونة النص المنخفض Subscript لجعل النص الذي سيكتب منخفضا .آللغاء تأثير هاتين االيقونتين ننقر عليهما مرة أخرى . 8 .يمكن أستخدام آيقونة تغيير الحالة Change Caseلتطبيق مجموعة من االحتماالت على حالة االحرف في اللغة االنكليزية .

**العزيز** 

**رض المرحلة الثانية مادة الحاسبات / ة الثانية مدرس المادة**

18

9 .يمكن أستخدام آيقونة رفع جميع التنسيقات Formatting All Clearآلعادة الشريحة الى الحالة االفتراضية بدون التنسيقات . 10 .يمكن أستخدام آيقونة التسطير through Strikeلوضع خط في منتصف العبارة المكتوبة . 11 .يمكن الضغط على السهم الموجود في الزاوية السفلى اليمنى من مجموعة الخط فتفتح لنا نافذة الخط Fontحيث يمكن من خاللها أجراء التنسيقات المذكورة اعاله

وبعض التنسيقات االضافيه االخرى على الخط مثل التباعد بين االحرف Character Spacingحيث يمكن القيام باالجراءات المناسبة للنص .

**العزيز** 

12 .يمكن نسخ التنسيق من فقرة الى أخرى بالذهاب الى تبويب الصفحة الرئيسية Homeومنه الى مجموعة الحافظة Clipboardننقر آيقونة نسخ التنسيق Format Painterفيتغير شكل المؤشر الى فرشاة فننقر في النص الذي نريد نسخ التنسيق اليه أو نظلله بوساطـــــــة الفرشاة .أذا أردنا نسخ التنسيق الى أكثر من موضع واحد ننقر آيقونة الفرشاة نقرا مزدوجا وعند االنتهاء من عملية النسخ ننقر المفتاح Escمن لوحة المفاتيح .

13 .في االصدارين 2013 و2016 لبرنامج WORDتم أضافة االيقونه الجديدة لتأثيرات النص Typography And Effects Textضمن مجموعة الخط Font حيث يمكن منها أجراء العديد من التأثيرات والتشكيالت على النص المطلوب .

**العزيز** 

**رض المرحلة الثانية مادة الحاسبات / ة الثانية مدرس المادة**

20

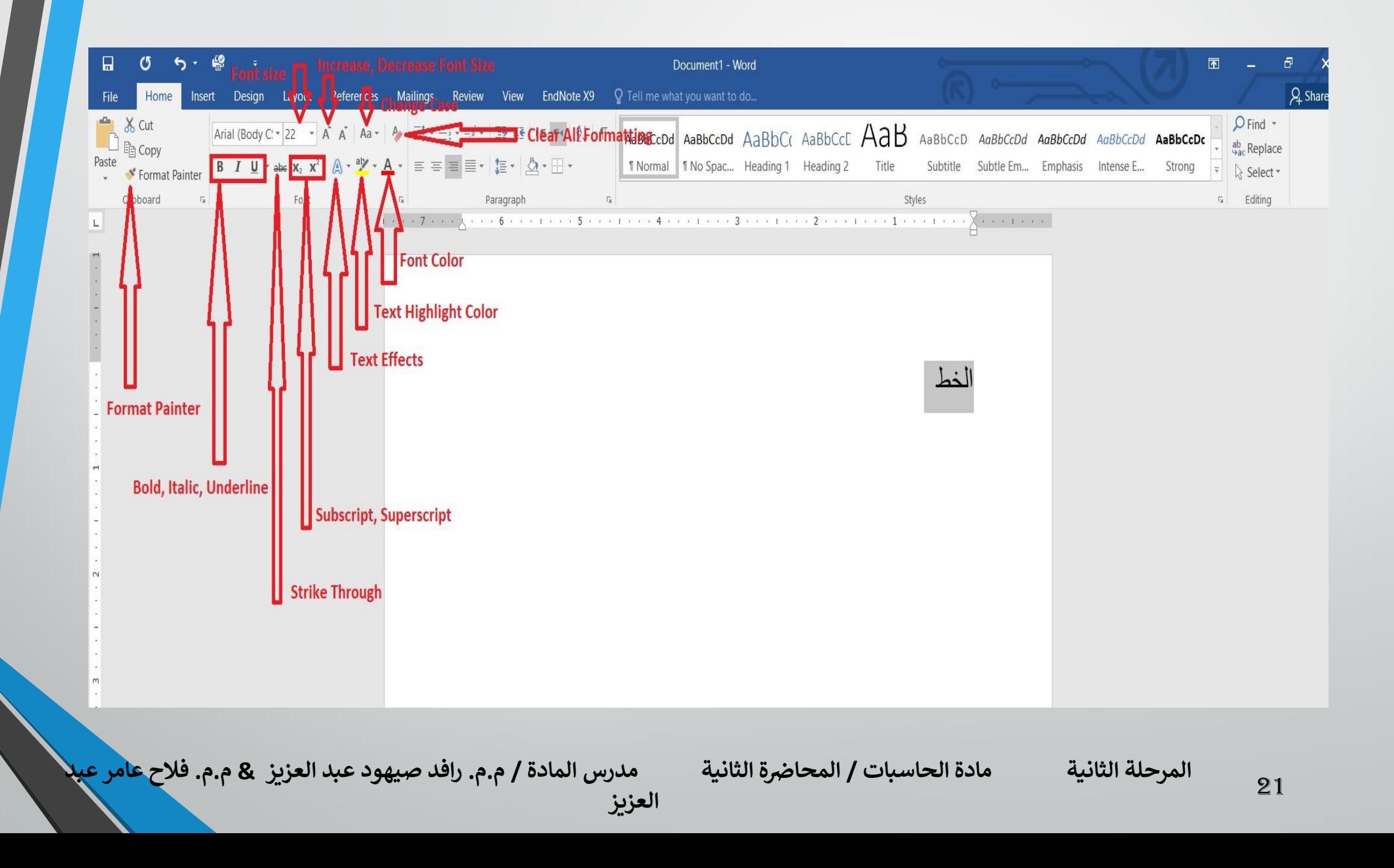

**المحاذاة :**

22

المقصود بالمحاذاة تحويل النص الى يمين الصفحة أو الى وسطها أو الى يسارها للحصول على أفضل حالة للنص وآلجراء ذلك نقوم بما يأتي : نظلل النص الذي نريد تغيير محاذاته ونذهب الى تبويب الصفحة الرئيسية Home ومن مجموعة فقرة Paragraphنقوم بما يأتي:

- 1 .ننقر محاذاة الى اليمين Right Alignلتكون نهايات النص غير منتظمة أي ليست على مستوى واحد من جهة اليسار .
- 2 .ننقر توسيط Centerلتوسيط العنوان أو توسيط النص في منتصف الصفحة . 3 .ننقر محاذاة الى اليسار Left Align لتكون بدايات النص غير منتظمة أي ليست على مستوى واحد من جهة اليمين .
- 4 .ننقر ضبط Justifyلجعل النص منتظما من جهتي اليمين واليسار . في 2013 Wordو 2016 WORDآيقونة الضبط Justifyلها عدة خيارات كما في الشكل :

**العزيز** 

**رض المرحلة الثانية مادة الحاسبات / ة الثانية مدرس المادة**

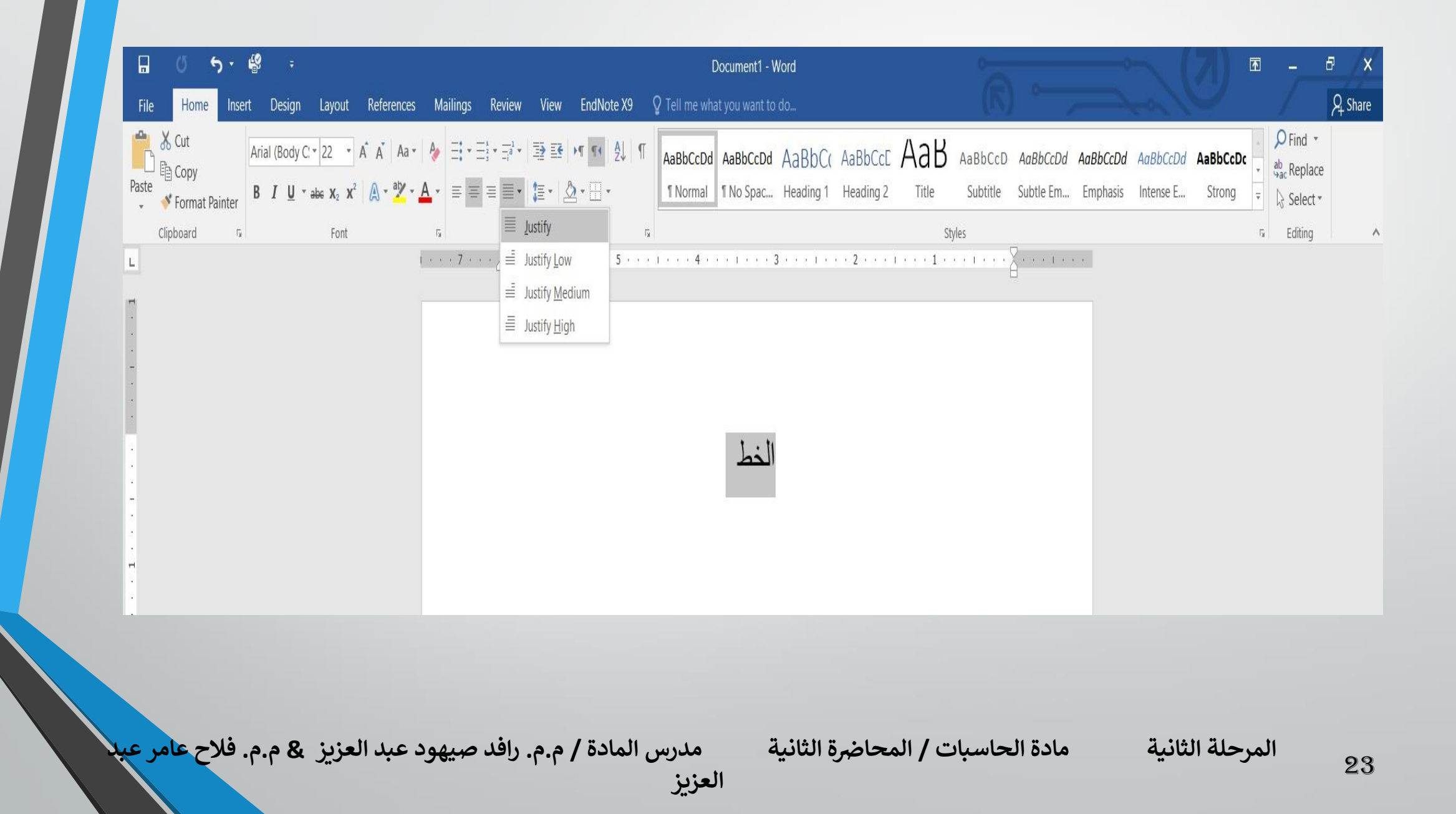

في الشكل السابق نالحظ أن: .1 النقر على كشيدة صغيرة Justify lowالتطويل الصغير يؤدي الى أطالة الكلمات قليال ، أي أضافة قليلة تضاف بين حروف الكلمات العربية لتطويلها . .2 النقر على كشيدة متوسطة Justify Mediumيؤدي الى أطالة الكلمات بشكل أطول من السابق . .3 النقر على كشيدة كبيرة Justify Highيؤدي الى أطالة الكلمات أكثر ما يمكن .

**العزيز** 

**رض المرحلة الثانية مادة الحاسبات / ة الثانية مدرس المادة**

24

#### **حفظ المستند :** بعد االنتهاء من جميع االجراءات على المستند تتم عملية حفظه كما يأتي : .1 ننقر Fileفتفتح لنا قائمة الملف Fileوفيها ننقر Saveفتظهر لنا نافذة As Saveكما يأتي :

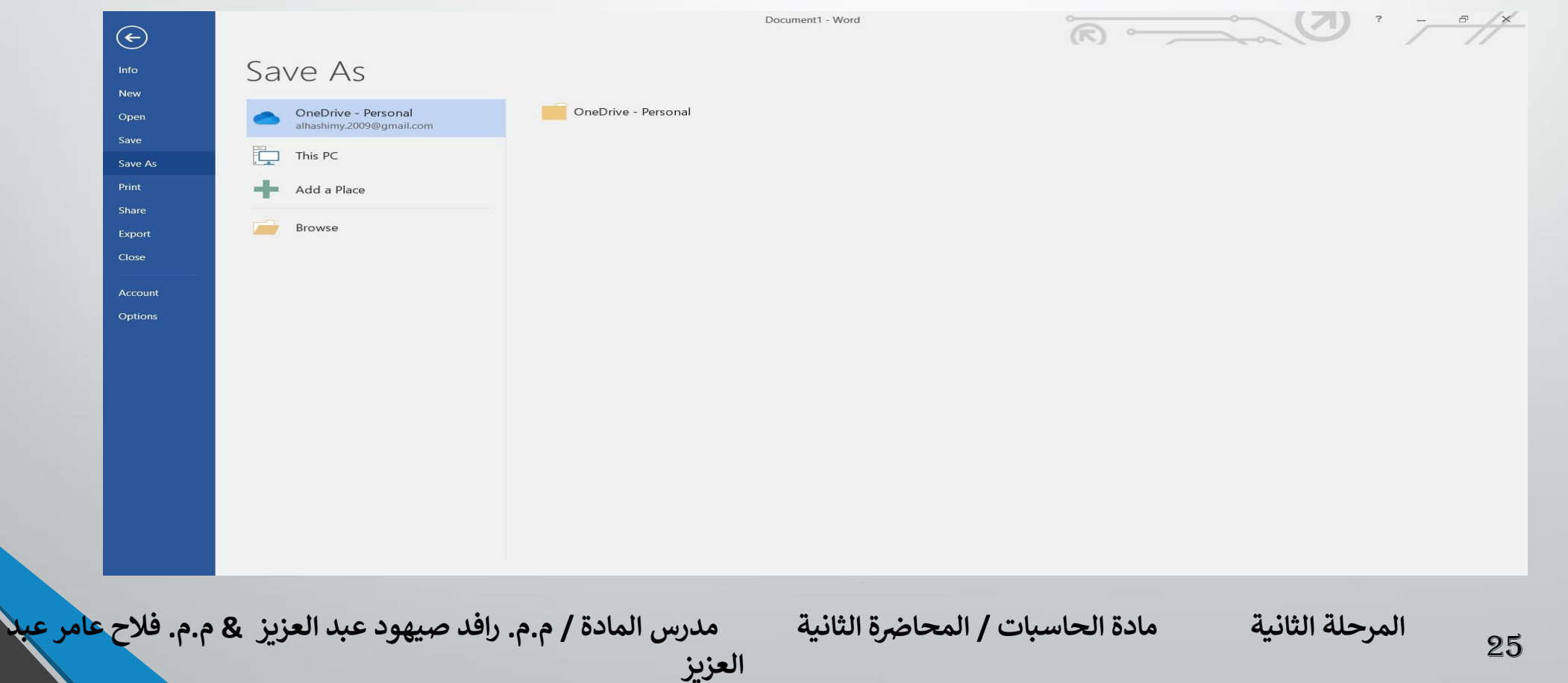

في هذه النافذة عندما ننقر One Drive – Personalيمكننا البحث عن أي ملف تم خزنه سابقا في ال Sky Driveوفتحه . .1 عندما ننقر PC Thisيمكننا خزن المستند في أي مكان من االماكن المتاحة في الحاسبة كما هو الحال في عمليات الخزن في االصدارات السابقة للبرنامج . .2 يمكن تحديد أي تنسيق من التنسيقات الخاصة بملفات برنامج ال WORDعن طريق السهم الخاص بمربع حفظ بنوع Type As Save فتظهر قائمة منسدلة فيها مجموعة من خيارات تنسيق الملفات كما في الشكل :

**العزيز** 

**المحا / م.م. رافد صيهود عبد العزيز & م.م. فالح عامر عبد** 

**رض المرحلة الثانية مادة الحاسبات / ة الثانية مدرس المادة**

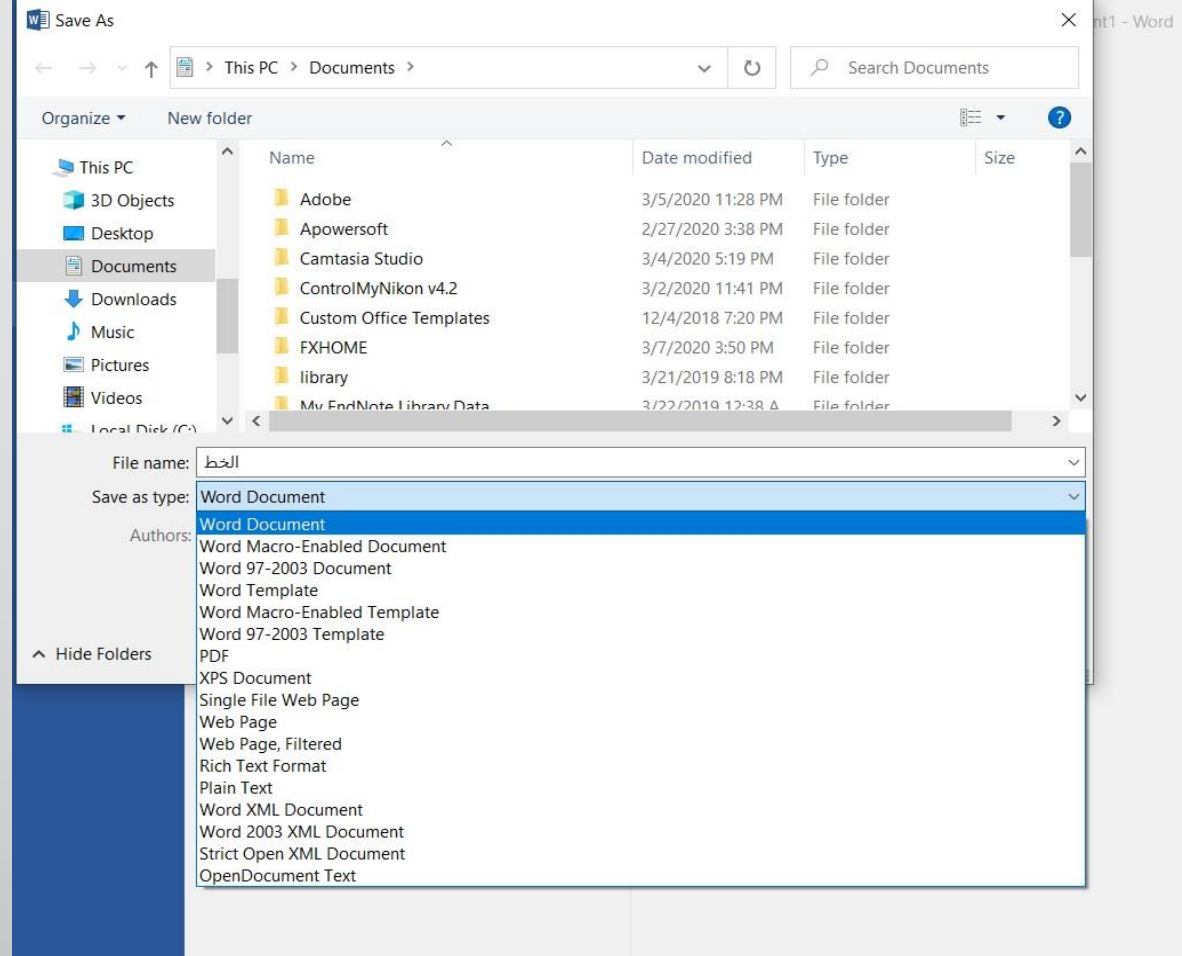

 $\overline{R}$   $\overline{Q}$ 

**المحا / م.م. رافد صيهود عبد العزيز & م.م. فالح عامر عبد** 

**رض المرحلة الثانية مادة الحاسبات / ة الثانية مدرس المادة**

**العزيز** 

.3 يمكن حفظ المستندات التي تم أنشائها بأستخدام 2016 WORDفي أصدارات سابقة من WORDمع الاخذ بنظر الاعتبار فقدان بعض المواصفات الخاصة ب 11.11 WORDولحفظ المصنف آلستخدامه في االصدارات السابقة ل WORDنتبع ما يأتي :

ننقر قائمة Fileثم ننقر As Save وفي النافذة التي ستظهر ننقر الشريط االخير Save Type Asومن القائمة الفرعية نختار Document 97-2003 Wordكما في الشــــــــــــــــــكل :

**العزيز** 

**المحا / م.م. رافد صيهود عبد العزيز & م.م. فالح عامر عبد** 

**رض المرحلة الثانية مادة الحاسبات / ة الثانية مدرس المادة**

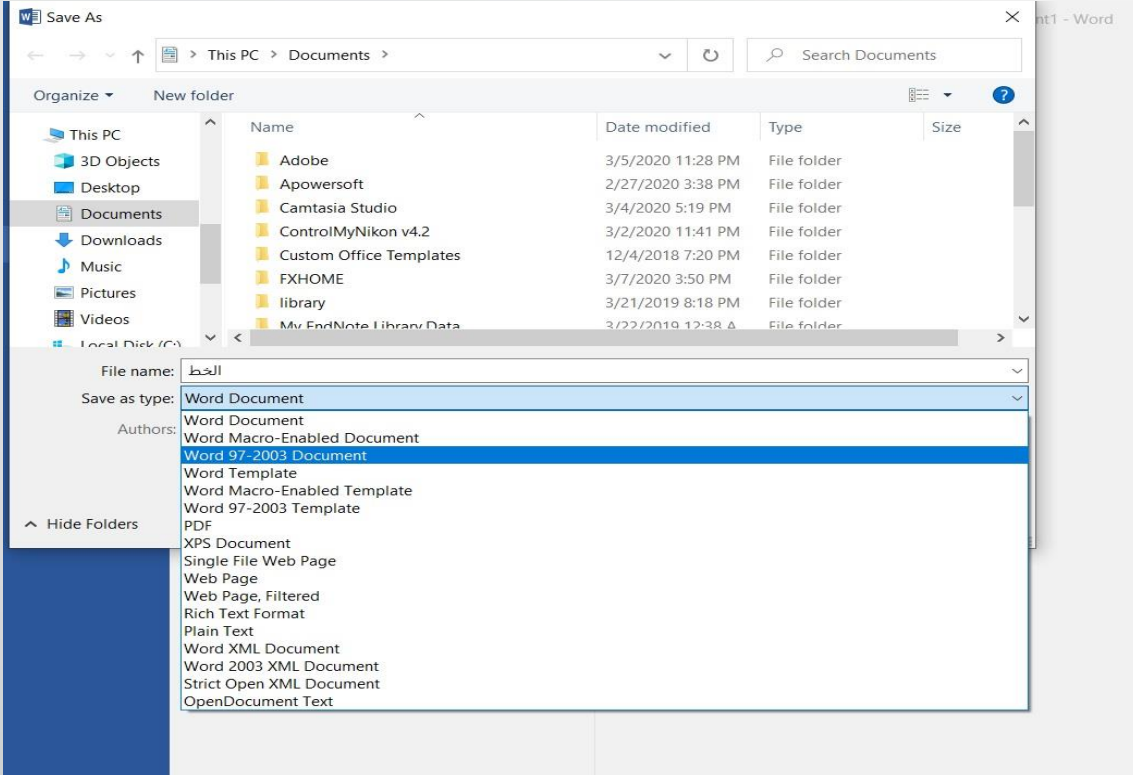

 $\overbrace{\text{R}} \longrightarrow \text{R}$ 

#### في شريط أسم الملف Name File ندخل أسم الملف ثم ننقر Save.

**العزيز** 

**المحا / م.م. رافد صيهود عبد العزيز & م.م. فالح عامر عبد** 

**رض المرحلة الثانية مادة الحاسبات / ة الثانية مدرس المادة**